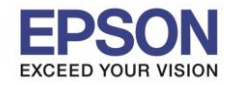

**จุดประสงค์: วธิกี ารนไี้วส้ าหรบัการเปลยี่ นสญั ญาณ Wi-Fi Direct ของเครอื่ งพมิ พไ์ปเป็นสญั ญาณ Wi-Fi ของเร้าเตอร์ที่ ตอ้ งการใชง้ าน**

\_\_\_\_\_\_\_\_\_\_\_\_\_\_\_\_\_\_\_\_\_\_\_\_\_\_\_\_\_\_\_\_\_\_\_\_\_\_\_\_\_\_\_\_\_\_\_\_\_\_\_\_\_\_\_\_\_\_\_\_\_\_\_\_\_\_\_\_\_\_\_\_\_\_\_\_\_\_\_\_\_\_\_\_\_\_\_

**หมายเหตุ: เครอื่ งพมิ พจ์ ะตอ้ งเปิดใชง้าน Wi-Fi Direct และคอมจะตอ้ งเชอื่ มตอ่ เขา้กบัสญั ญาณ Wi-Fi Direct ของ เครื่องพิมพ์ก่อน**

1. เชื่อมต่อ **Wi-Fi direct** ใน Mac ถ้าเชื่อมต่อได้สัญญาณ Wi-Fi จะขึ้น <u>Pase หรือ</u> No Internet

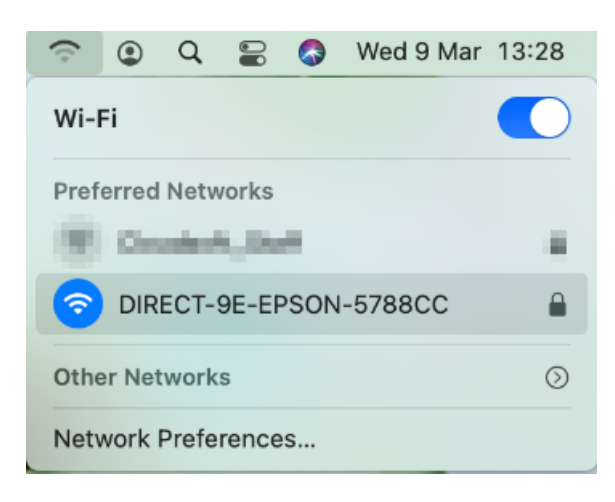

- ี่ 2. ให้เปิดเว็บบราวเซอร์ที่ลกคำใช้งาน ใน Mac ที่เปิดผ่าน
- ถา้ใช ้**Safari** ใหใ้ส่ เลข IP Address **192.168.223.1** ให ้เลือก **Show Details**

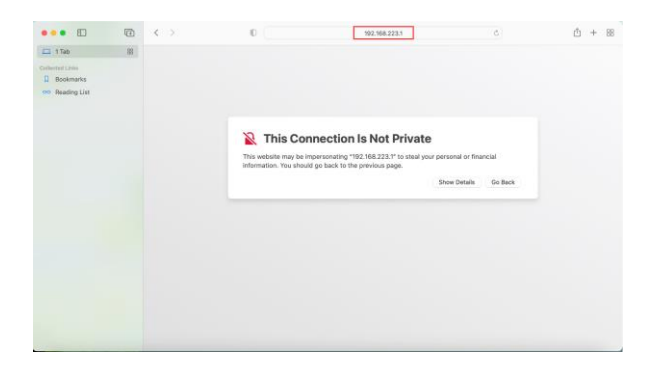

## ให ้เลือก **visit this website.** ให ้เลือก **Visit Website**

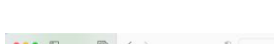

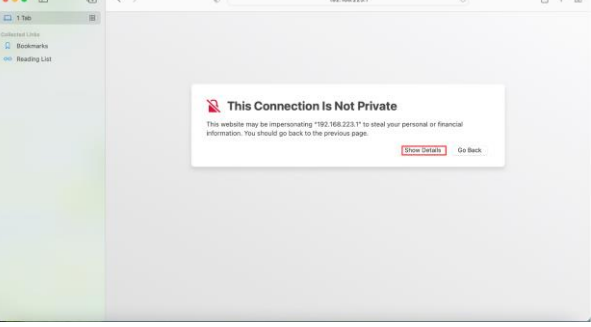

1

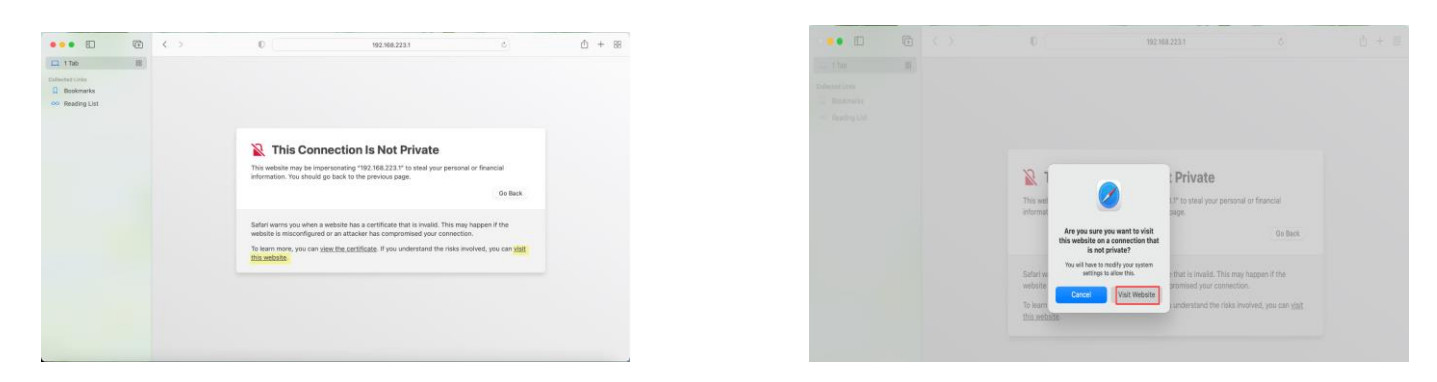

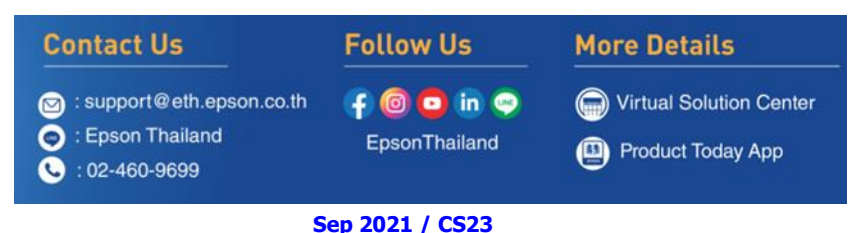

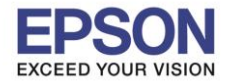

\_\_\_\_\_\_\_\_\_\_\_\_\_\_\_\_\_\_\_\_\_\_\_\_\_\_\_\_\_\_\_\_\_\_\_\_\_\_\_\_\_\_\_\_\_\_\_\_\_\_\_\_\_\_\_\_\_\_\_\_\_\_\_\_\_\_\_\_\_\_\_\_\_\_\_\_\_\_\_\_\_\_\_\_\_\_\_

ใส่ Password ของเครื่อง Mac (หากมี) จากนั้นคลิก **Update Settings**

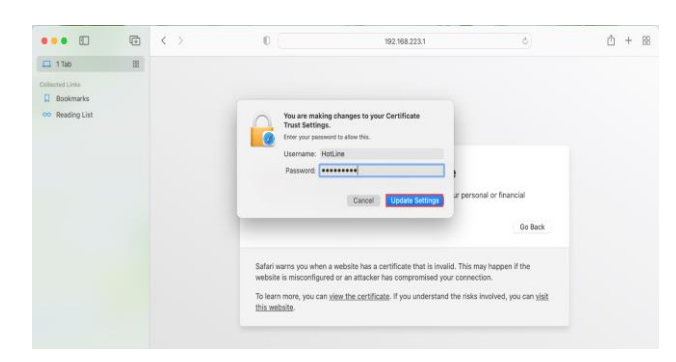

- ในกรณีถา้ใชเปิดผ่าน ้ **Chrome** ใหใ้ส่ เลข IP Address ให ้เลือก **Advanced**

**192.168.223.1**

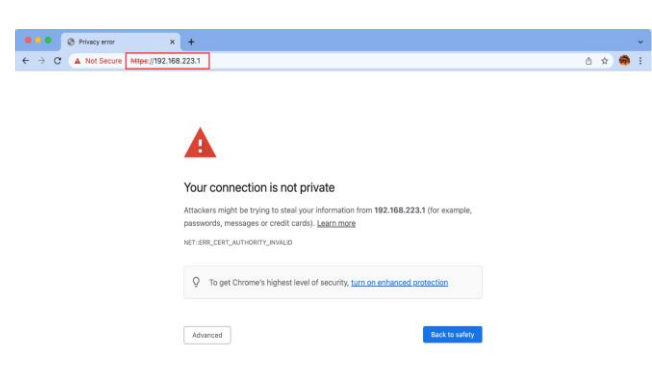

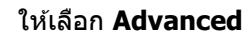

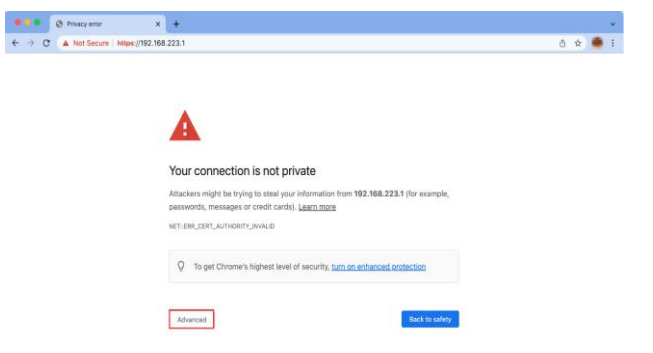

2

ให ้เลือก **Proceed to 192.168.223.1 (unsafe).**

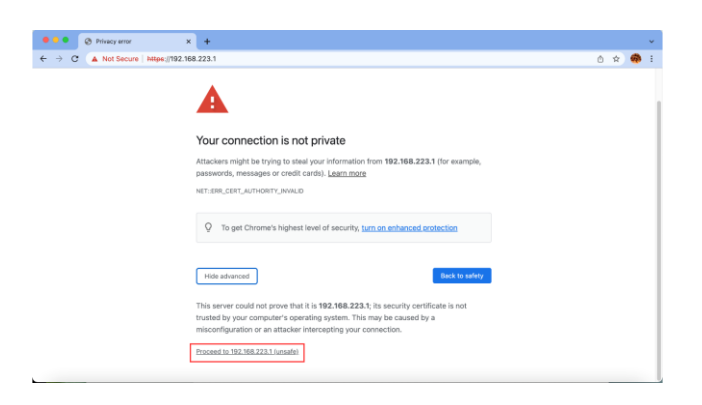

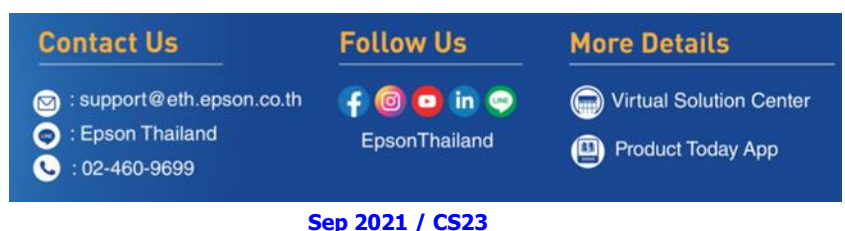

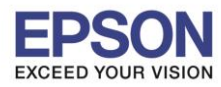

3

\_\_\_\_\_\_\_\_\_\_\_\_\_\_\_\_\_\_\_\_\_\_\_\_\_\_\_\_\_\_\_\_\_\_\_\_\_\_\_\_\_\_\_\_\_\_\_\_\_\_\_\_\_\_\_\_\_\_\_\_\_\_\_\_\_\_\_\_\_\_\_\_\_\_\_\_\_\_\_\_\_\_\_\_\_\_\_

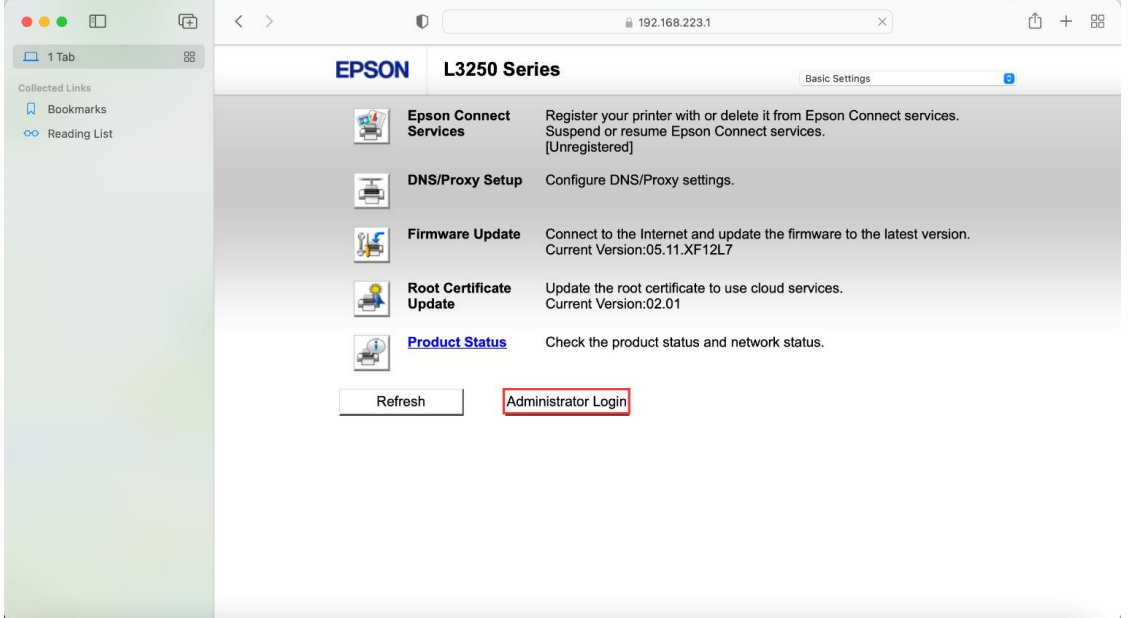

## 4. กรอก **Serial Number (ตัวพิมพ์ใหญ่)** คลิก **OK**

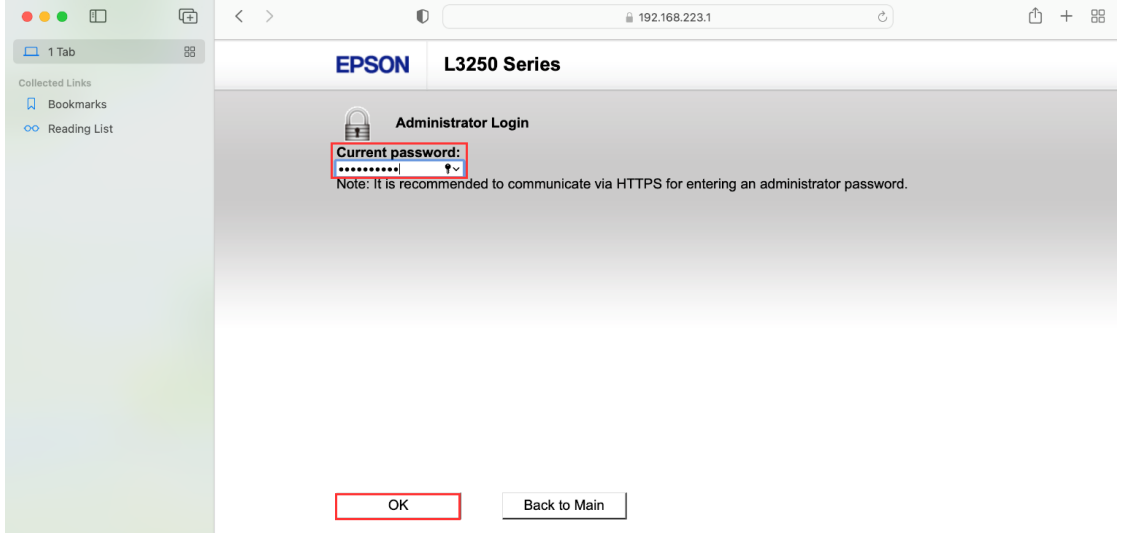

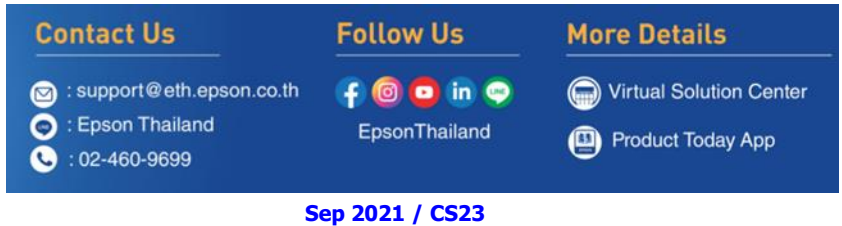

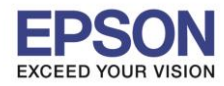

4

\_\_\_\_\_\_\_\_\_\_\_\_\_\_\_\_\_\_\_\_\_\_\_\_\_\_\_\_\_\_\_\_\_\_\_\_\_\_\_\_\_\_\_\_\_\_\_\_\_\_\_\_\_\_\_\_\_\_\_\_\_\_\_\_\_\_\_\_\_\_\_\_\_\_\_\_\_\_\_\_\_\_\_\_\_\_\_

# 5. เมื่อเข ้ามาที่ข ้อมูลเครื่องพิมพ์แล้ว คลิกไปที่ **Basic Settings**

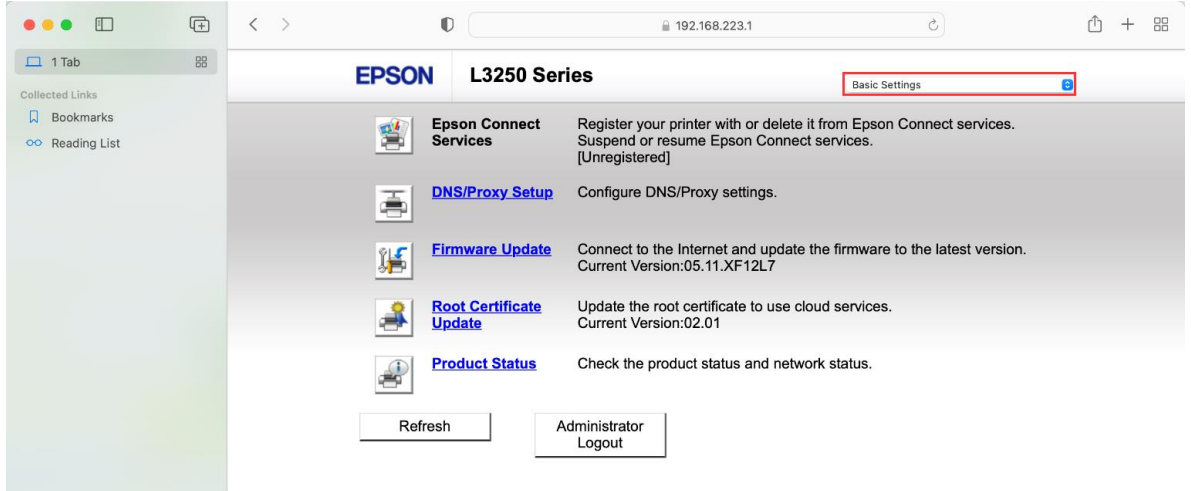

## 6. เปลี่ยนจาก **Basic Settings** ไปเป็น **Advanced Settings**

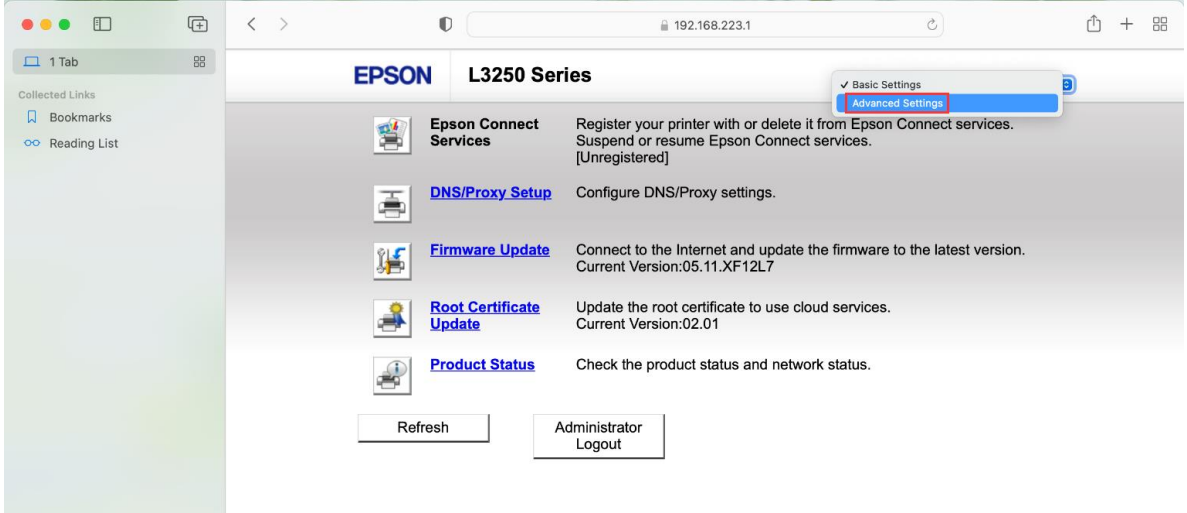

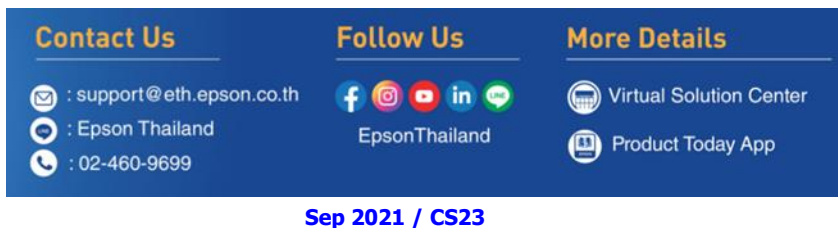

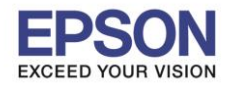

\_\_\_\_\_\_\_\_\_\_\_\_\_\_\_\_\_\_\_\_\_\_\_\_\_\_\_\_\_\_\_\_\_\_\_\_\_\_\_\_\_\_\_\_\_\_\_\_\_\_\_\_\_\_\_\_\_\_\_\_\_\_\_\_\_\_\_\_\_\_\_\_\_\_\_\_\_\_\_\_\_\_\_\_\_\_\_

#### 7. จะปรากฏหน้าต่างใหม่ขึ้นมา ให ้เลือกไปที่ **Network Settings** ดังรูป

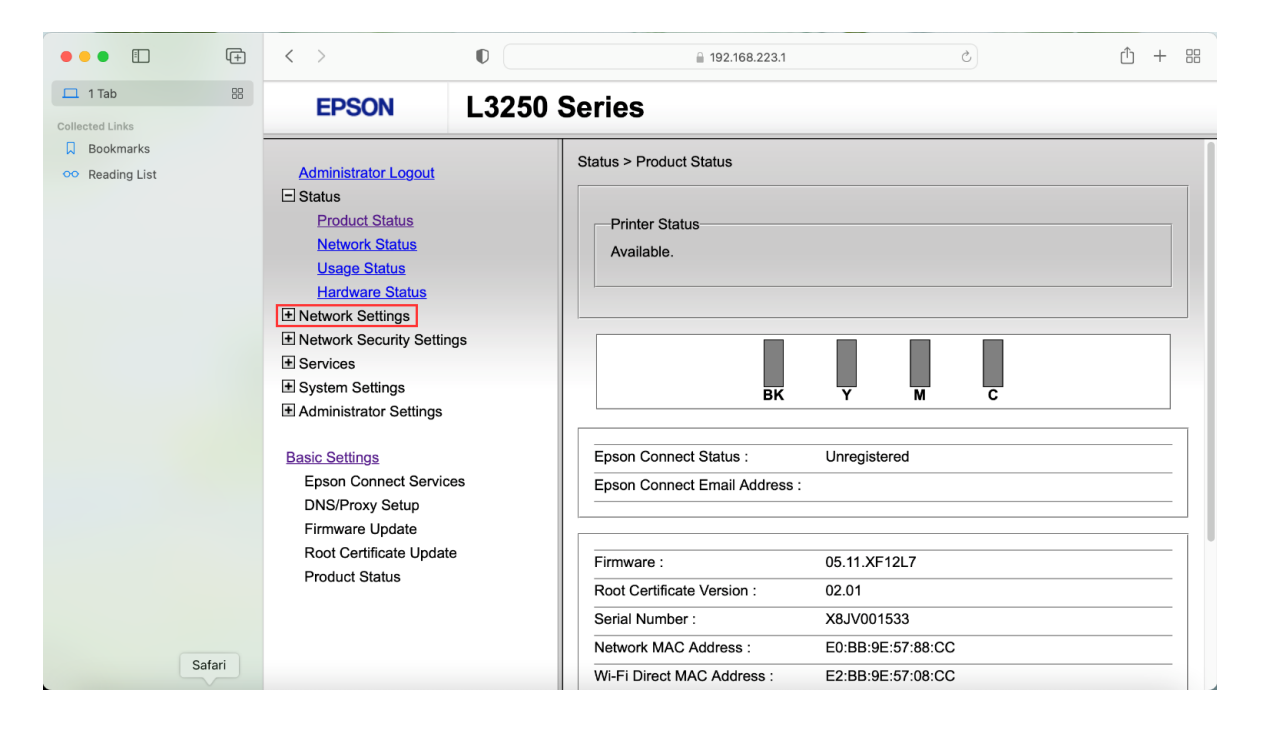

## 8. เลือกหัวข ้อย่อยที่ **Wi-Fi** ดังรูป

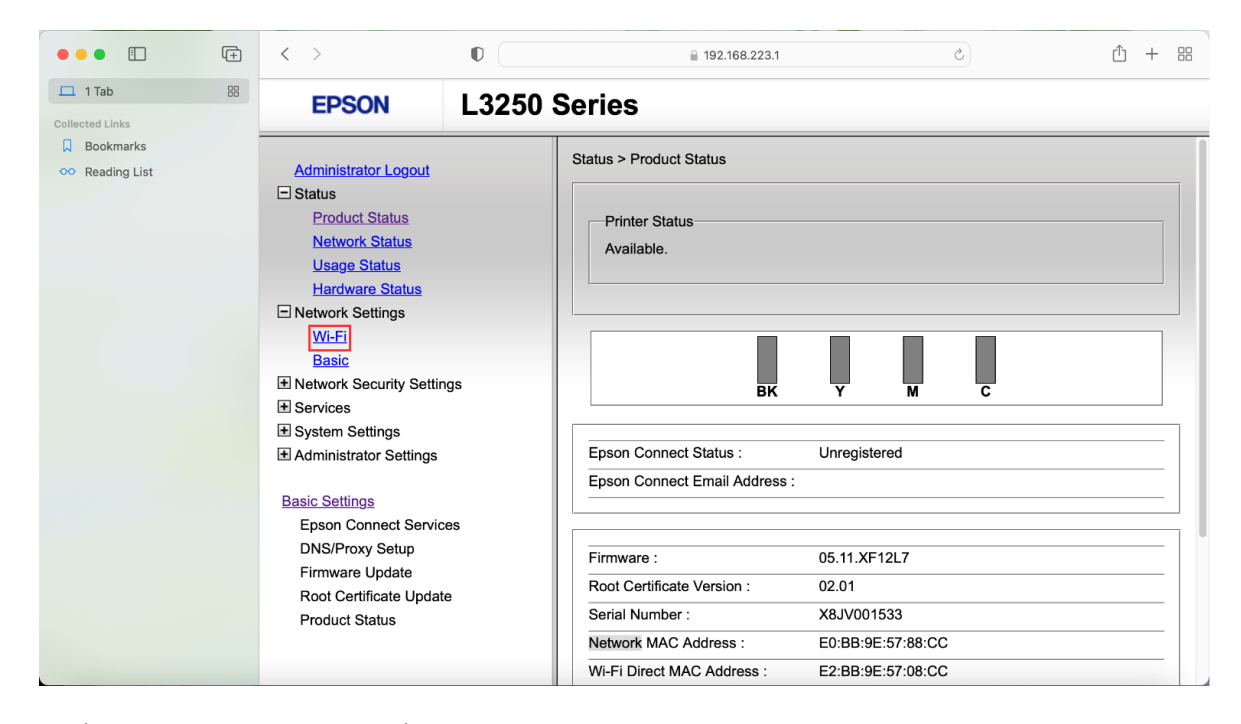

## 9. ที่แท็บ **Network** ให ้เลือกไปที่ **Setup** ดังรูป

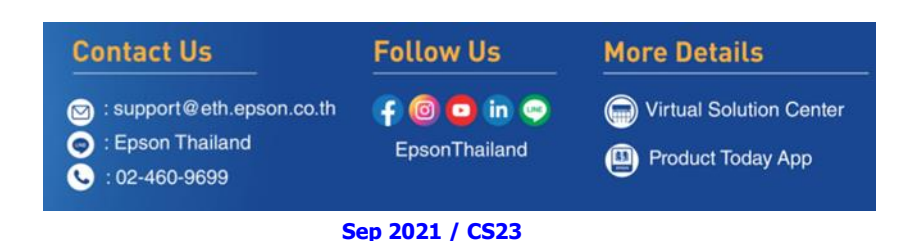

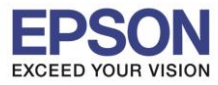

\_\_\_\_\_\_\_\_\_\_\_\_\_\_\_\_\_\_\_\_\_\_\_\_\_\_\_\_\_\_\_\_\_\_\_\_\_\_\_\_\_\_\_\_\_\_\_\_\_\_\_\_\_\_\_\_\_\_\_\_\_\_\_\_\_\_\_\_\_\_\_\_\_\_\_\_\_\_\_\_\_\_\_\_\_\_\_

#### **หัวข้อ : วิธีการตั้งค่า Wi-Fi (Router) โดยใชส้ ญั ญาณ Wi-Fi Direct ของเครื่องพิมพ์** ....\_\_<br>รองรับปริ้นเตอร์รุ่น **รองรับระบบปฏิบัติการ : Mac**

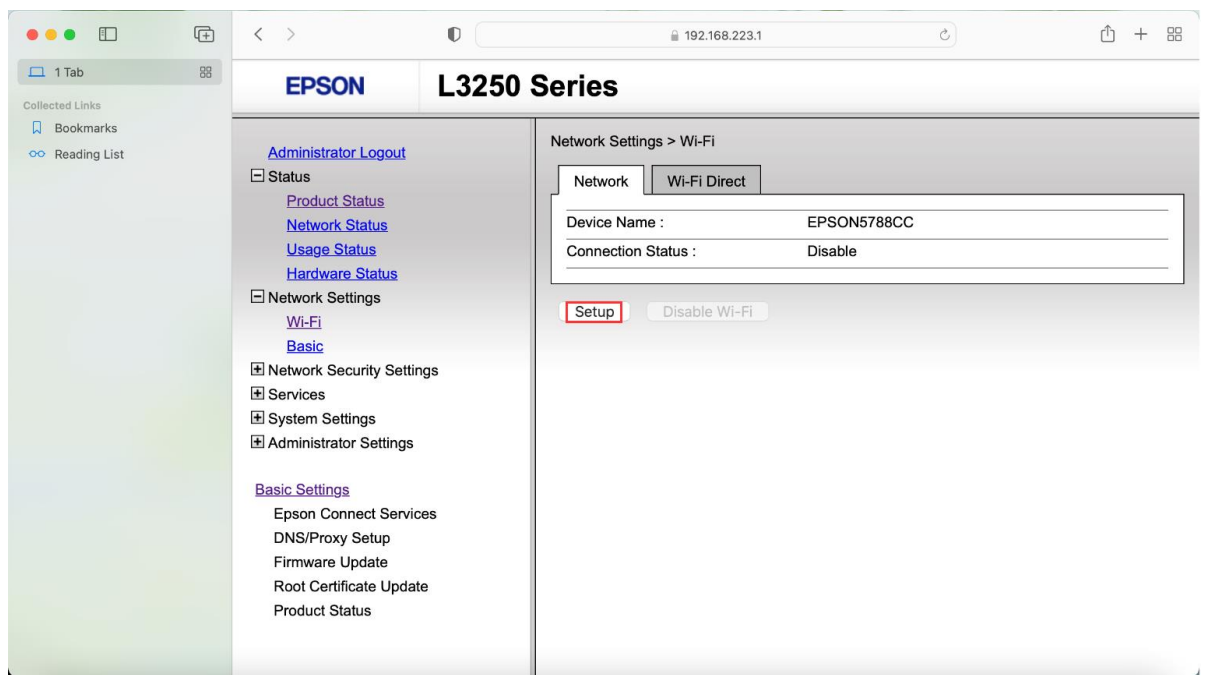

## 10. ระบบจะทำการโหลดข้อมูล กรุณารอสักครู่

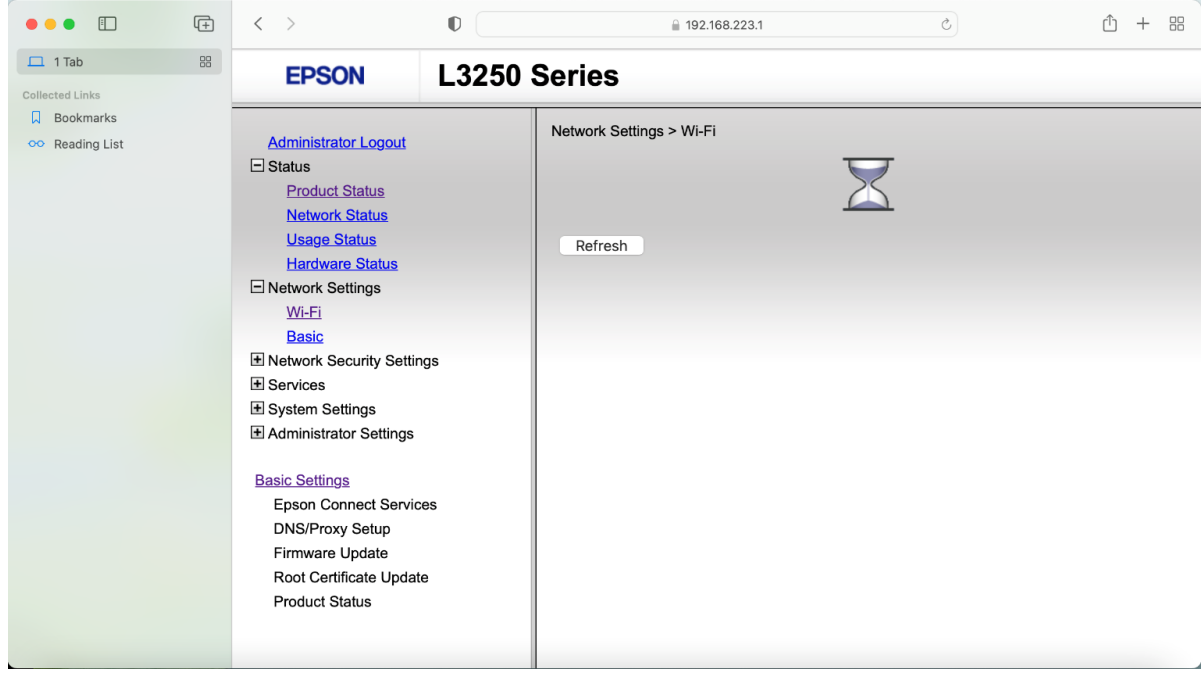

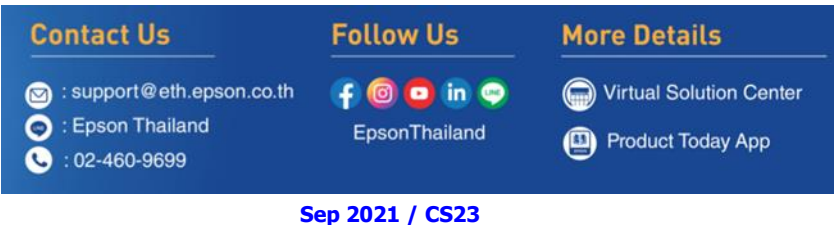

6

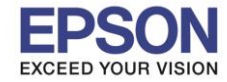

#### **หัวข้อ : วิธีการตั้งค่า Wi-Fi (Router) โดยใชส้ ญั ญาณ Wi-Fi Direct ของเครื่องพิมพ์ รองรับปริ้นเตอร์รุ่น : L3250, L3256 รองรับระบบปฏิบัติการ : Mac**

11. จะปรากฏชื่อสัญญาณ Wi-Fi ขึ้นมาให้เลือก ให้เลือกสัญญาณ Wi-Fi ที่ใช้งาน (ในตัวอย่างเลือก Cloudsoft\_Staff) และ ให้ใส่ Password ของ Wi-Fi ทใี่ ช ้ในชอ่ ง **Password** และ **Confirm Password** แล้วคลิก **Next** ดังรูป

\_\_\_\_\_\_\_\_\_\_\_\_\_\_\_\_\_\_\_\_\_\_\_\_\_\_\_\_\_\_\_\_\_\_\_\_\_\_\_\_\_\_\_\_\_\_\_\_\_\_\_\_\_\_\_\_\_\_\_\_\_\_\_\_\_\_\_\_\_\_\_\_\_\_\_\_\_\_\_\_\_\_\_\_\_\_\_

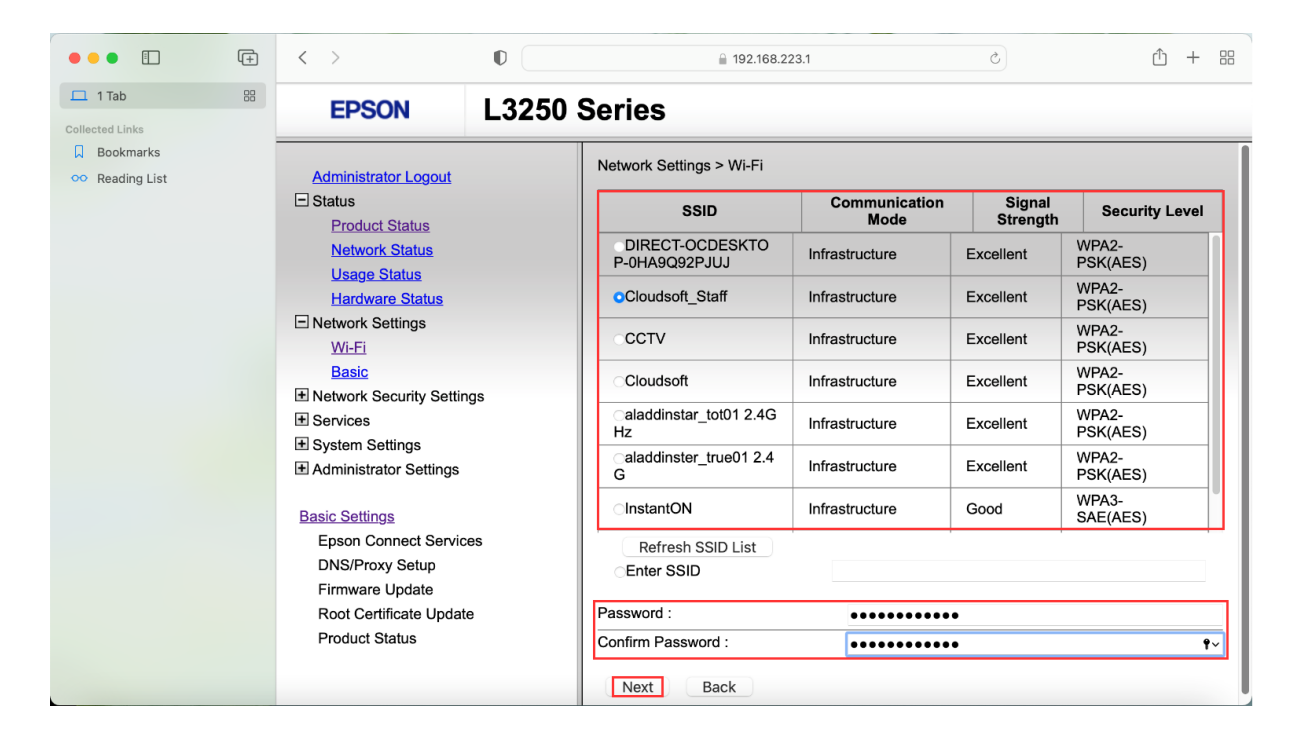

## 12. เมื่อปรากฏหน้าต่างให ้ยืนยันการตั้งค่า กด **OK**

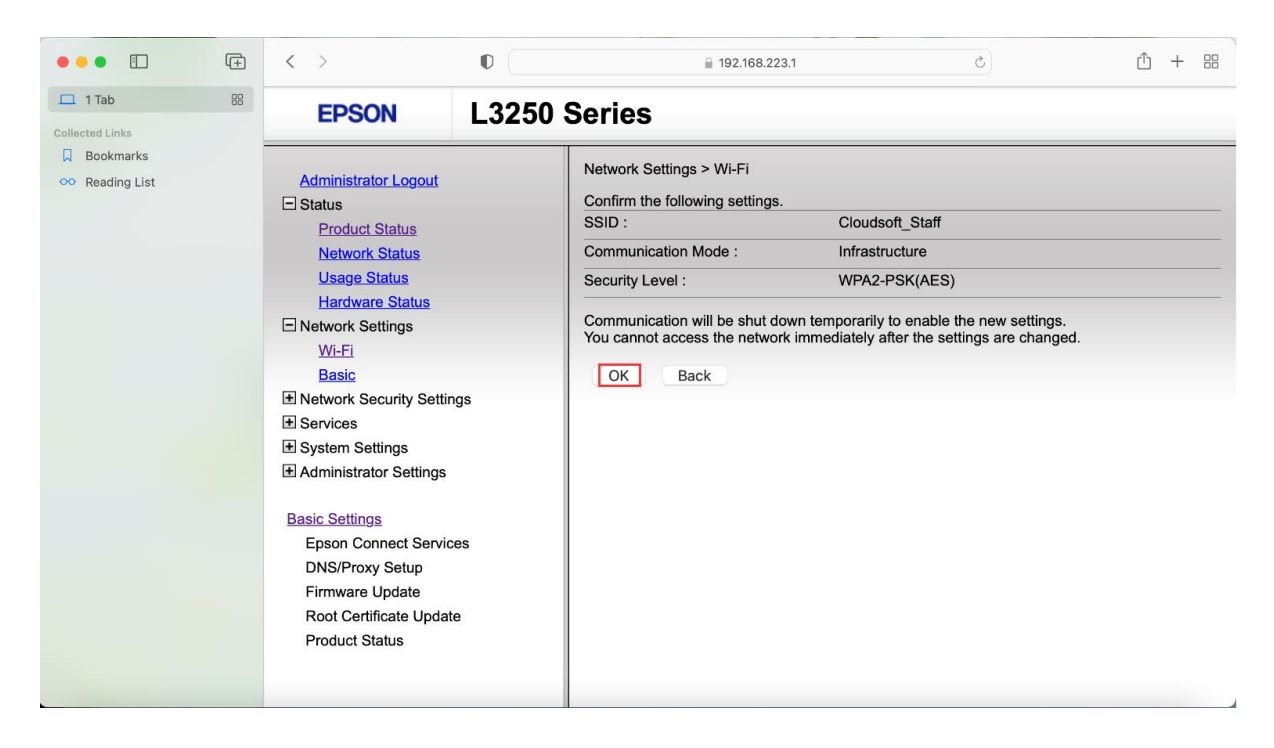

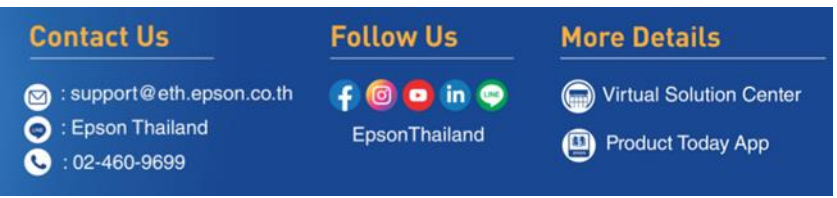

 **Sep 2021 / CS23**

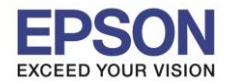

13. เมื่อปรากฏหน้าต่างดังรป ให้รอจนกระทั่งไฟ Wi-Fi ที่เครื่องพิมพ์ติดทั้ง 2 ดวง แล้วจึงค่อยติดตั้งไดร์เวอร์ที่เครื่องพิมพ์ หรือใช้งาน พิมพ์ผ่านมือถืออีกครั้ง

\_\_\_\_\_\_\_\_\_\_\_\_\_\_\_\_\_\_\_\_\_\_\_\_\_\_\_\_\_\_\_\_\_\_\_\_\_\_\_\_\_\_\_\_\_\_\_\_\_\_\_\_\_\_\_\_\_\_\_\_\_\_\_\_\_\_\_\_\_\_\_\_\_\_\_\_\_\_\_\_\_\_\_\_\_\_\_

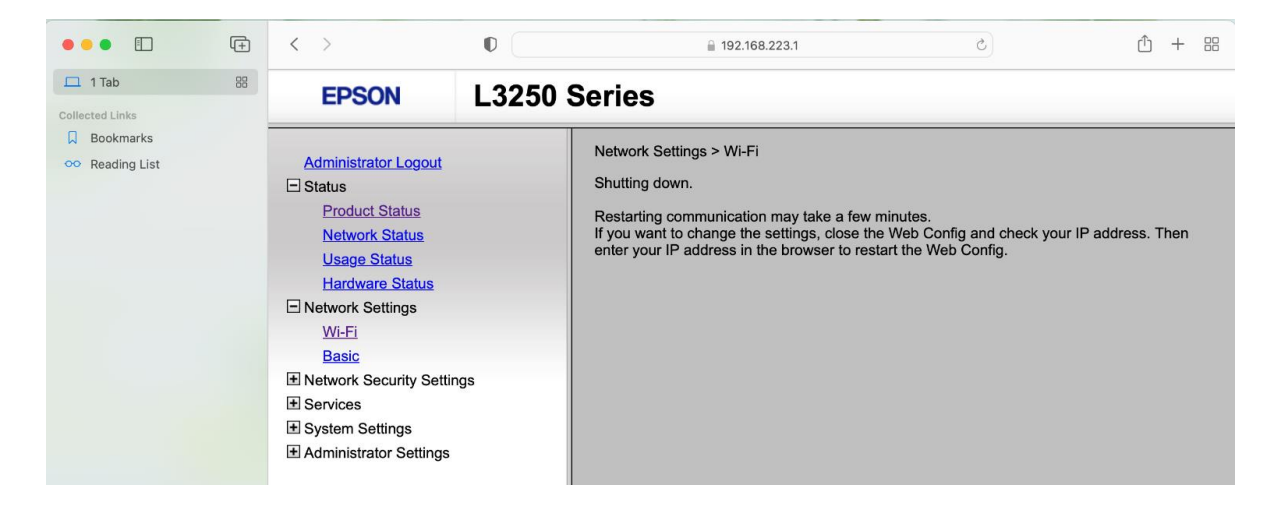

**หมายเหตุ: กรณีทลี่ องท าตามวธิกี ารเบอื้ งตน้ แลว้แต่ไฟ Wi-Fi ตดิ ทสี่ ญั ลกัษณ์Wi-Fi Direct แค่ดวงเดียว อาจเป็ นไปได้ 2 กรณี ดังนี้**

**1. ใส่ Password ของสญั ญาณเราเตอร์ไม่ถูกต้อง ้ อาจต้องลองรีเซตเครื่องพิมพ์แล้วตั้งค่าใหม่อีกครั้ง**

**2. อาจเกิดจาก Security ของอุปกรณ์เร้าเตอร์ แนะน าให้ลองต่อเข้าเร้าเตอรต์ วัอนื่ หรอืลองเชอื่ มตอ่ เขา้กบัสญั ญาณ Hotspot มอืถอื เพอื่ ดูวา่ สามารถใชง้านไดห้ รอื ไม่**

## **วิธีการรีเซตเครื่องพิมพ์**

## **ส าหรบัรนุ่ L3250:**

้วิธีการรีเซ็ต Wi-Fi : ให้ทำการปิดเครื่องพิมพ์ก่อน หลังจากนั้น <mark>กดปุ่ม เปิด-ปิด เครื่อง พร้อมปุ่มสัญลักษณ์รูปตัว i</mark> (ดังรูปภาพ)  $**$ กด 2 ปุ่ม พร้อมกัน 5 วินาทีแล้วปล่อยมือ $**$ 

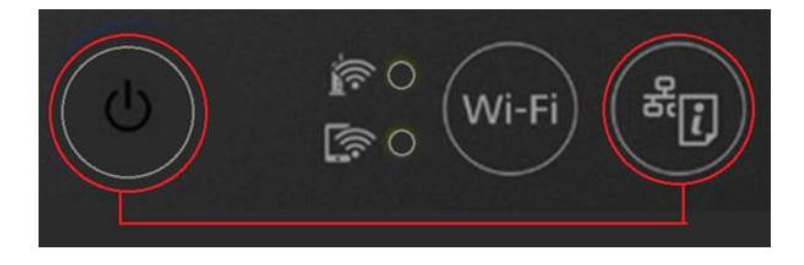

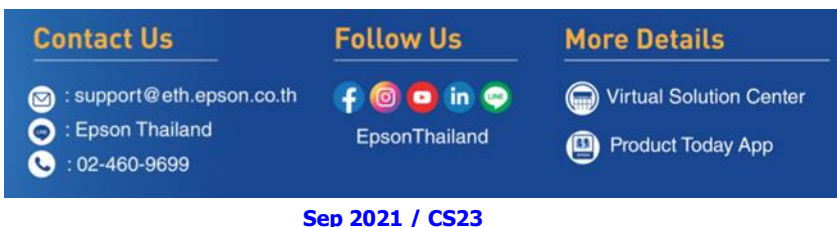